## **How to install Trustream app on Firestick**

- Step 1: Enable ADB Debugging and Apps from Unknown Sources
  - In order to enable above mention options go to settings and Click Device as show below

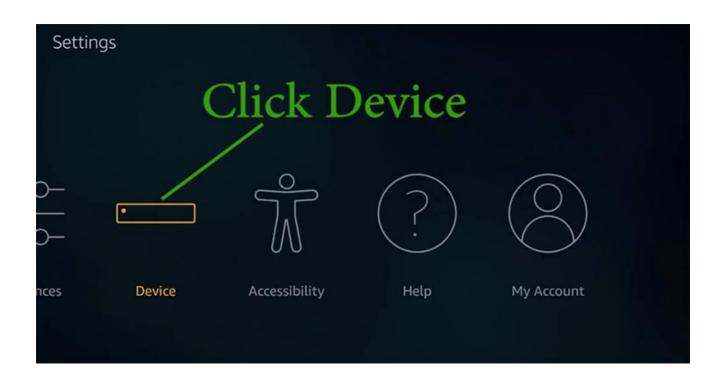

### **Then Click on Developer Options**

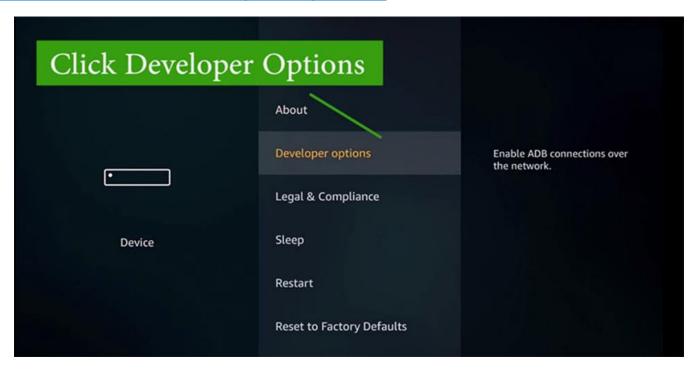

#### Find "ADB Debugging" and "Apps From Unknown Sources".

If those are "Off" enable them by clicking on those options.

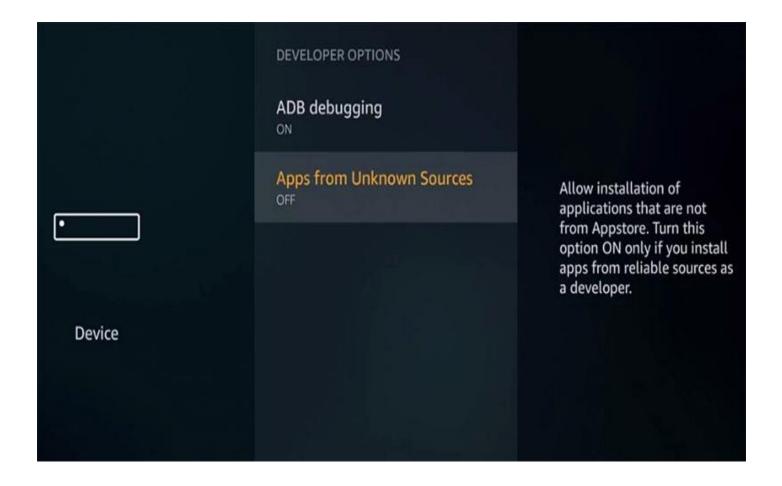

# STEPS TO INSTALL TRUSTREAM ON FIRESTICK USING DOWNLOADER APP

- Search "Downloder" app from Amazon Appstore and install it. using that app we can download latest version of Filelinked apk.
  - o **Step 1:** On your Firestick home screen, click on the Search icon.
  - o **Step 2:** Type in as Downloader by using the on-screen keyboard.
  - Step 3: Select Downloader from the list of suggestions. Now Click on the Get button to download Downloader app on Firestick.
  - Step 4: Tap on the Open button and click on the Allow button to let the Downloader app access your Firestick.

## **Install Downloader and open it**

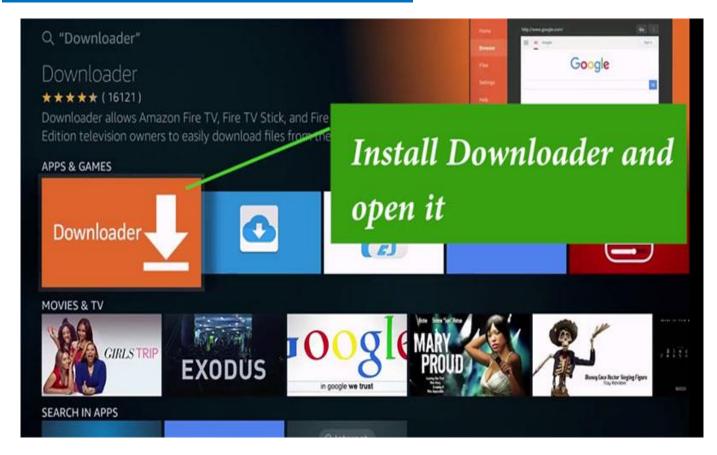

- o **Step 1:** On your Firestick home screen, click on the Search icon.
- Step 2: Type in as Downloader by using the on-screen keyboard.
- Step 3: Select Downloader from the list of suggestions. Now Click on the Get button to download Downloader app on Firestick.
- Step 4: Tap on the Open button and click on the Allow button to let the Downloader app access your Firestick.

| Home      | Downloader   by                                                                                                    |      |       |
|-----------|----------------------------------------------------------------------------------------------------|------|-------|
| Browser   | Enter the URL of the website you want to load or the file you want to download:                                                              |      |       |
| Files     | http://                                                                                                    |      |       |
| Favorites | Go                                                                                                    |      |       |
| Settings  | Please consider supporting this app via these in-app purchase donation buttons: (You'll be given the option to use currency or Amazon Coins) |      |       |
| Help      | \$1                                                                                                    | \$5  | \$10  |
|           | \$20                                                                                                    | \$50 | \$100 |

- **Step 5:** Click the Browse tab of Downloader to make a tap on **OK** button when the JavaScript Disabled pop-up appears.
- **Step 6:** Tap on the Home tab of the Downloader to enter the URL on the path field as <a href="https://bit.ly/truStream">https://bit.ly/truStream</a> and click the **GO** button.
- **Step 7:** When the Downloader app connects with the Trustream server, just click on the **Download** button.
- **Step 8:** Now click on the **Install** button to accept the list of permissions Trustream asks for.
- Step 9: Click the Open button to launch the Trustream on the Fire TV.
- **Step 10:** Provide your login credentials or create an account to sign up with Trustream and use it on your Firestick.